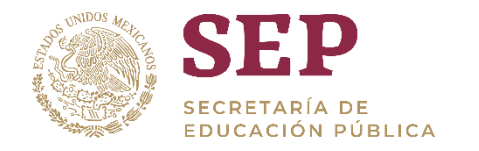

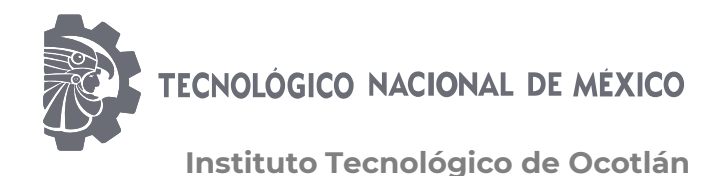

# Guía rápida para la obtención de Cédula Profesional Electrónica

Departamento de Servicios Escolares

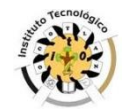

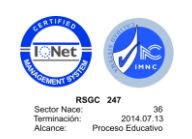

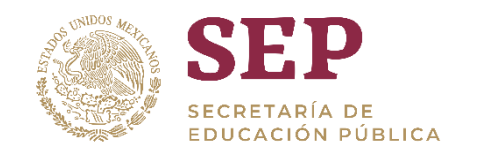

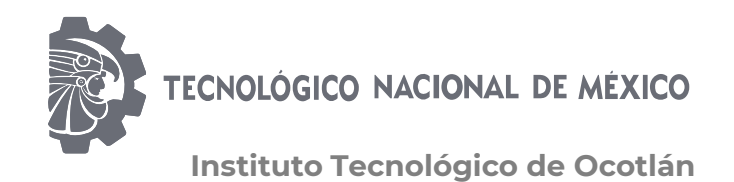

## Ingresa a la página https://www.gob.mx/cedulaprofesional

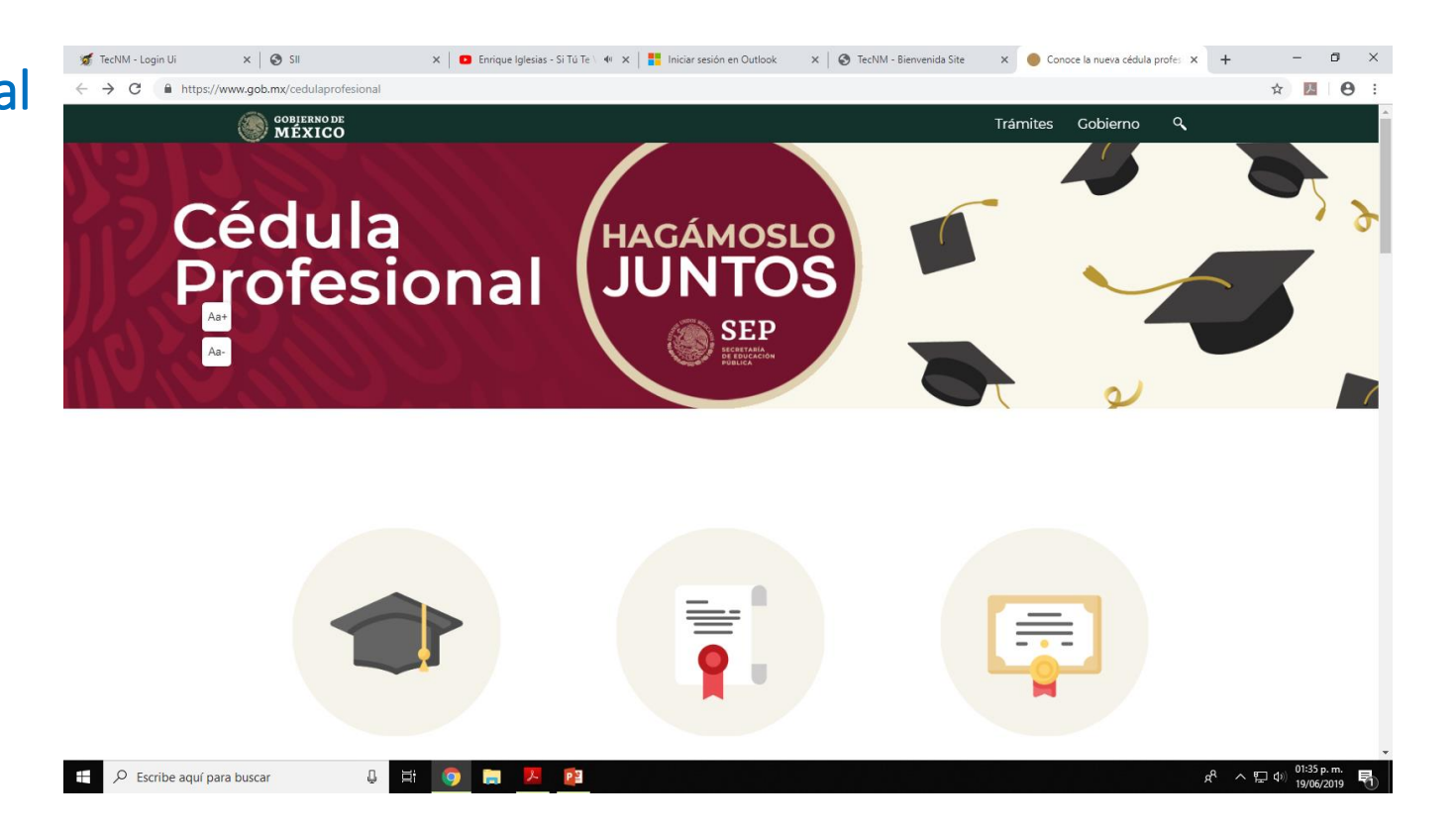

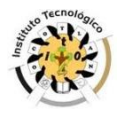

Av. Tecnológico S/N, Col. La Primavera, C.P. 47829, Ocotlán, Jalisco.<br>Tels. Y Fax (392) 9224630, 925 30 57, Ext. 115, e-mail: se\_ocotlan@tecnm.mx, www.itocotlan.edu.mx

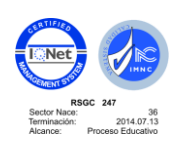

cc

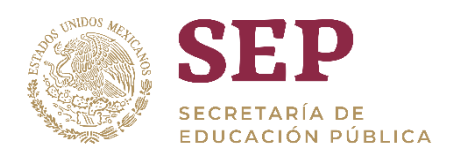

TECNOLÓGICO NACIONAL DE MÉXICO **Instituto Tecnológico de Ocotlán**

#### "2019, Año del Caudillo del Sur, Emiliano Zapata"

x | ■ Enrique Iglesias - Si Tú Te \ < + x | | | Iniciar sesión en Outlook x | @ TecNM - Bienvenida Site x | Conoce la nueva cédula profes: x +  $\Box$   $\Box$   $\times$ TecNM - Login Ui  $x \mid \odot s$  $\sim$  $\leftarrow$   $\rightarrow$  C  $\bullet$  https://www.gob.mx/cedulaprofesional ☆ 四 日 : **SOBJERNO DE**<br>MÉXICO Trámites Gobierno Q SEP Aa+ $Aa$ - $\equiv$ 壽 Profesionistas Registro Nacional Instituciones educativas de Profesionistas Solicita tu Cédula Consulta de Cédulas Conoce el proceso para Profesional o duplicado Profesionales generar títulos electrónicos https://www.gob.mx/cedulaprofesional?tab=Institucione  $R^R \sim \mathbb{Z}$  (1)  $\frac{01:33 \text{ p.m.}}{19/06/2019}$ PE  $\pm$ Escribe aquí para buscar

Haz clic en "Solicita tú cédula profesional electrónica"

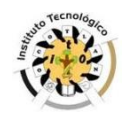

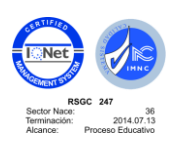

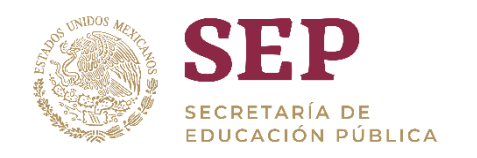

Verifica los

tu cédula

requisitos y haz

clic en "Tramita

profesional o

duplicado en

TECNOLÓGICO NACIONAL DE MÉXICO **Instituto Tecnológico de Ocotlán**

#### "2019, Año del Caudillo del Sur, Emiliano Zapata"

X Conoce la nueva cédula profesi X + TecNM - Login Ui  $\times$   $\odot$  SII  $\times$  **D** Enrique Iglesias - Enamora  $\cdot \cdot \cdot \times$  **P** Iniciar sesión en Outlook  $\times$  |  $\odot$  TecNM - Bienvenida Site  $\Box$ ← → C + 1 ttps://www.gob.mx/cedulaprofesional?tab=Solicitala ☆ 2 0 **COBLERNO DE**<br>MÉXICO Trámites Gobierno Q ¿Qué es una Cédula Profesional? Es una autorización que te permite ejercer profesionalmente Para obtenerla completamente en línea, revisa si tu título fue expedido a partir del 1º de octubre del 2018 y consulta si tu institución educativa ya emite títulos electrónicos. Si tu institución aún no lo hace, acércate a ella y solicítale que participe en este proceso para la  $Aa+$ emisión de Cédulas Profesionales en línea. Aa-Conoce los requisitos para obtener tu cédula profesional en línea  $=$ **CURP Tramita tu Cédula** Profesional o duplicado en línea e.firma vigente Si no la tienes haz tu cita en línea en el SAT Tarjeta de crédito o débito https://msirepve.sep.gob.mx/validacionelectronica/publico/startCedu  $R^R$   $\sim$   $\mathbb{Z}$  (i)  $\frac{01:37 \text{ p.m}}{19/06/2019}$ Ŧ  $\varphi$  Escribe aquí para buscar P<sub>3</sub>

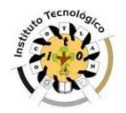

línea"

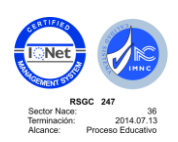

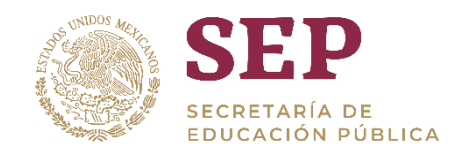

página,

clic en

ingresa tu

curp y haz

continuar

Te abrirá otra

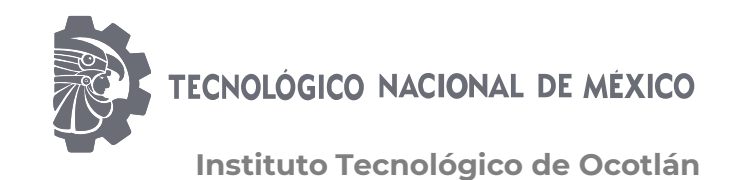

#### "2019, Año del Caudillo del Sur, Emiliano Zapata"

 $\mathbf{x}$  |  $\mathbf{y}$  TecNM - Lo  $\mathbf{x}$  |  $\ddot{y}$  Creación de  $\mathbf{x}$  |  $\bullet$  MIGUEI 44  $\mathbf{x}$  |  $\bullet$  Expedición  $\mathbf{x}$ Oz Correo - se x | G Gmail x | | Educación a x | | Consulta el x | | P Portal de Aux | | | SII Sistema de X  $\Box$  $\leftarrow$   $\rightarrow$   $\mathbb{C}$   $\blacksquare$  https://msirepve.sep.gob.mx/validacionelectronica/publico/startCedulaElectronicalstartWizard.actio  $\frac{1}{\lambda^2}$  $\lambda$  $\boldsymbol{\Theta}$ gob.mx Trámites Gobierno Participa Datos Q SEP Inicio Paso 1 Paso 2 Paso 3 Paso 4 Carreras Método de pago Descarga de cédula **Búsqueda** Puedes realizar la búsqueda de tus carreras o grados cursados y concluidos por cualquiera de estos métodos: 1. Con la Clave Única de Registro de Población (CURP). 2. A través de los datos personales. Clave Única de Registro de Población | Datos personales Clave Única de Registro de Población (CURP)\*: **Kyresa tu CURP Otras acciones** · Consulta el estatus de pago y descarga tu cédula profesional · Consulta la validez de tu cédula profesional  $R^2 \sim \sum_{12/102/2019}$ O Escribe aquí para buscar e **FRE** Бi. **Fa** 

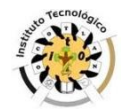

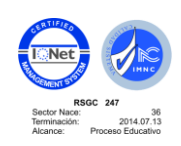

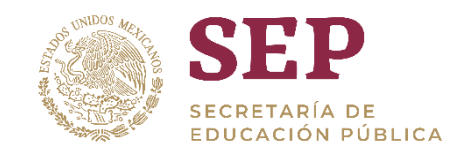

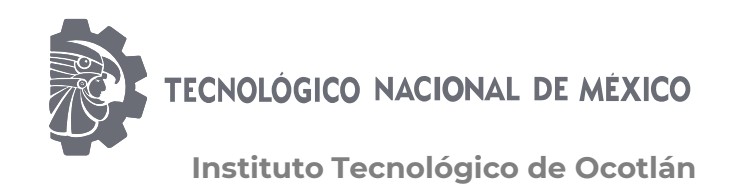

Verifica que tus O7 Correo - se X G Gmail  $\mathbf{x}$  |  $\mathbf{B}$  Educación a  $\mathbf{x}$  |  $\bullet$  Consulta el  $\mathbf{x}$  |  $\mathbf{B}$  Portal de Ai  $\mathbf{x}$  |  $\mathbf{B}$  SII  $\mathbf{x}$  |  $\mathbf{x}$  TecNM - Lo  $\mathbf{x}$  |  $\mathbf{u}$  Creación de  $\mathbf{x}$  |  $\mathbf{u}$  MIGUEI  $\mathbf{w} \times \mathbf{v}$ Sistema de X + Expedición X https://msirepye.sep.gob.mx/validacionelectronica/publico/startCedulaElectronicaIstartWizard.action datos sean gob.mx Trámites  $\alpha$ Gobierno Datos: **SEP** Inicio Sexo: **Fecha de nacimiento:** Lugar de nacimiento: correctos y  $H$ 03/08/1990 **JALISCO** selecciona tu Lista de carreras / grados escuela y Institución **Carreras o grados** INSTITUTO TECNOLÓGICO DE OCOTLÁN (I.T.R.) LICENCIATURA EN INGENIERÍA INDUSTRIAL carrera, así como bajo E Hago constar y bajo protesta de decir verdad, que la información registrada en el título electrónico y la indicada en la presente solicitud, es verdadera. "Hago Firma tu solicitud constar…" Para continuar con tu trámite debes contar con tu e.firma, ya que servirá para firmar tu cédula profesional  $R^2 \sim \sum$  (11:39 a.m.)<br>12/02/2019 ◯ Escribe aquí para buscar  $\Box$ e PE

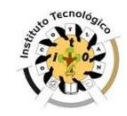

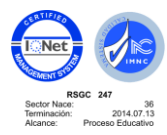

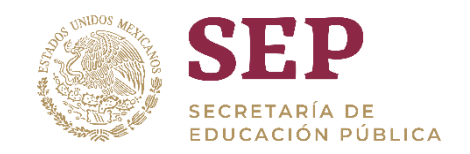

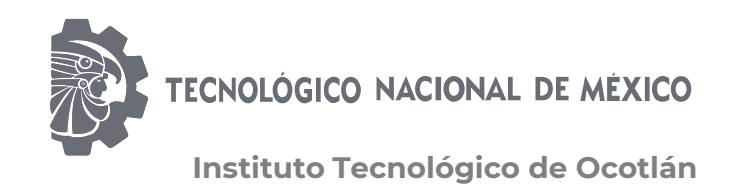

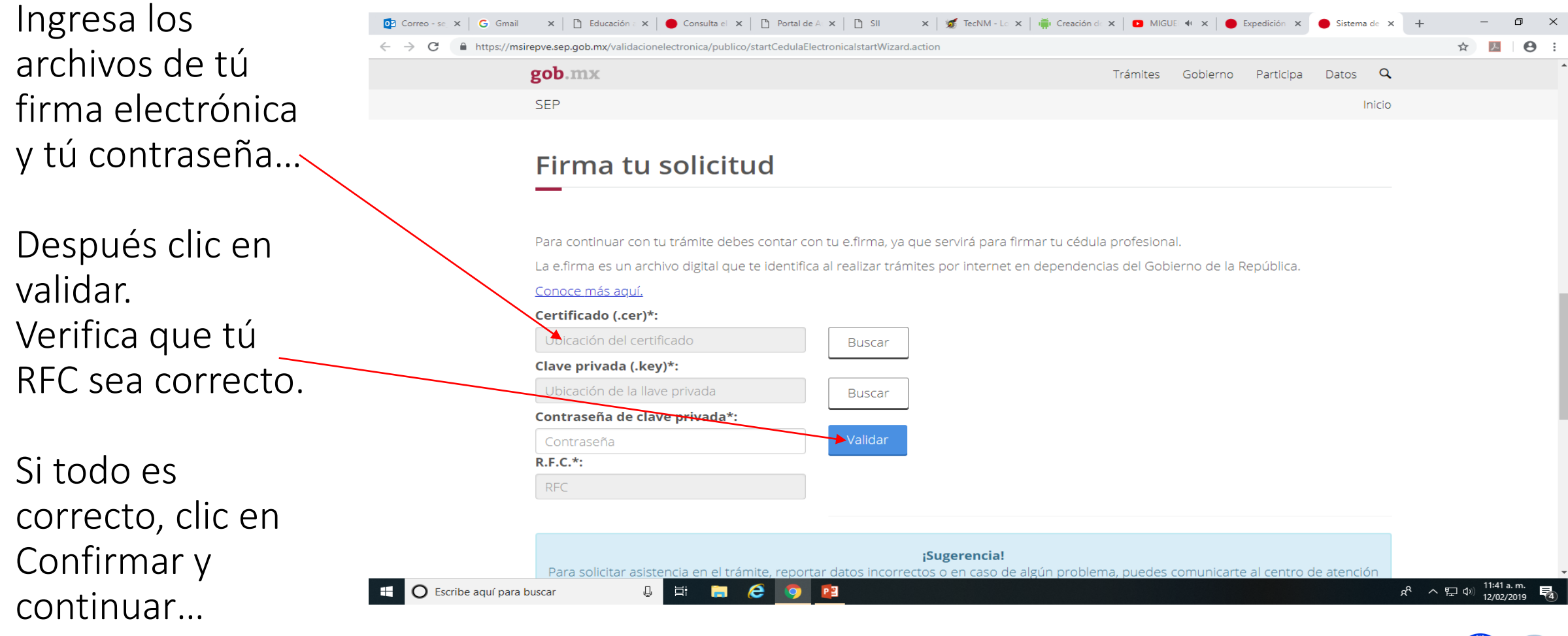

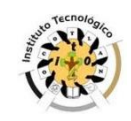

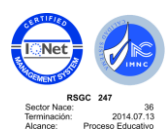

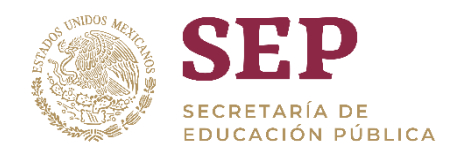

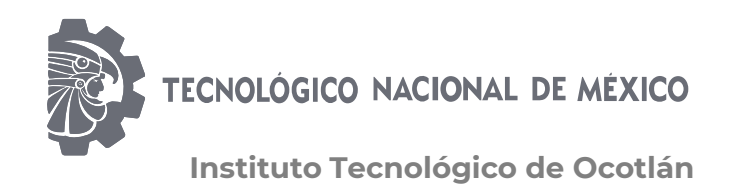

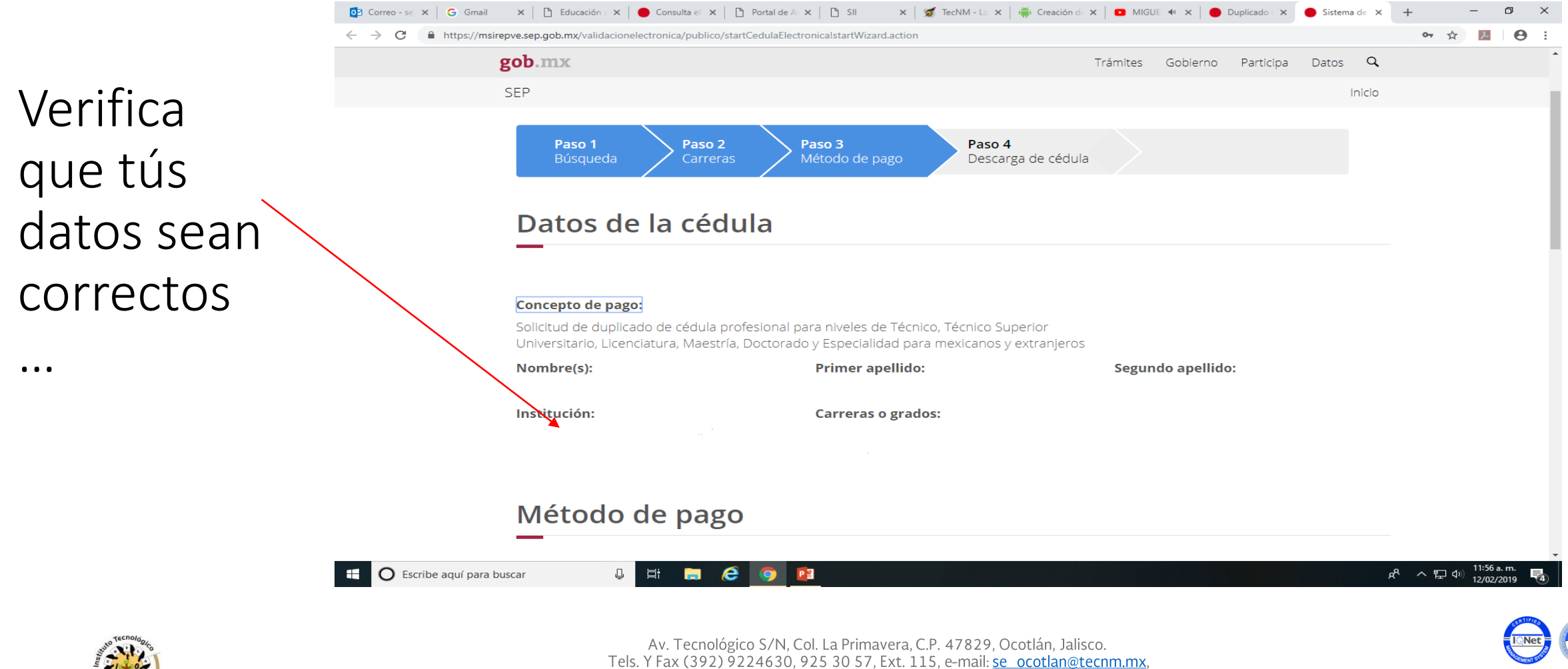

www.itocotlan.edu.mx

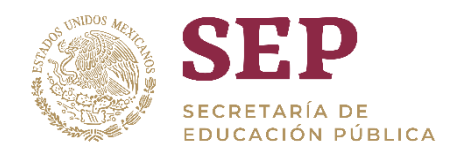

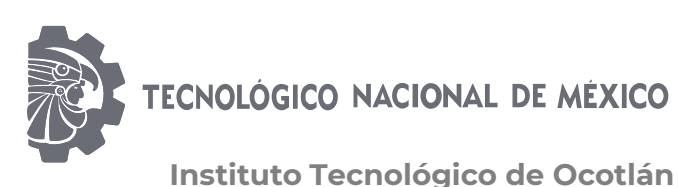

#### "2019, Año del Caudillo del Sur, Emiliano Zapata"Op Correo - se x | G Gmail x | B Educación a x | O Consulta el x | B Portal de Al x | B SII  $\mathbf{x}$  |  $\mathbf{y}$  TecNM - Le  $\mathbf{x}$  |  $\mathbf{w}$  Creación de  $\mathbf{x}$  |  $\mathbf{w}$  MIGUEI  $\mathbf{w} \cdot \mathbf{x}$  |  $\mathbf{w}$  Duplicade $\mathbf{w} \cdot \mathbf{x}$  |  $\mathbf{w}$  Sistema de  $\mathbf{x} \cdot \mathbf{w}$  +  $- \quad \ \ \, \Box \qquad \times$ Clic en  $\bullet\hspace{0.1cm} \star\hspace{0.1cm}\mathbb{Z} \hspace{0.1cm}\mathbf{\Theta} \hspace{0.1cm}\vdots$ ← → C A https://msirepve.sep.gob.mx/validacionelectronica/publico/startCedulaElectronicalstartWizard.action gob.mx Trámites Gobierno Participa Datos Q **SEP** Inicio "Realizar Elige tu método de pago pago" y en "Pago Pago en línea **VISA** Mastercard Total (MXN) en línea" ¡Sugerencia! Para solicitar asistencia en el trámite, reportar datos incorrectos o en caso de algún problema, puedes comunicarte al centro de atención a los teléfonos 01 (55) 51 74 81 60, 01 (800) 839 1974 o a través de correo electrónico a la dirección: gobmx@funcionpublica.gob.mx Realizar page Pago en línea

 $R^2 \sim \sum$  (12:01 p.m.)<br>12/02/2019  $\begin{array}{c|c|c|c|c|c|c|c|c} \hline \rule{0pt}{16pt} \textbf{0} & \textbf{0} & \textbf{0} & \textbf{0} \end{array}$  $\mathbf{H}$  $\bigcirc$  Escribe aquí para buscar  $P<sub>3</sub>$ 

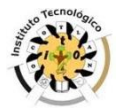

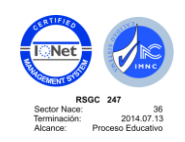

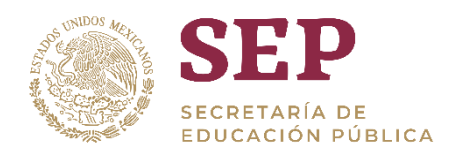

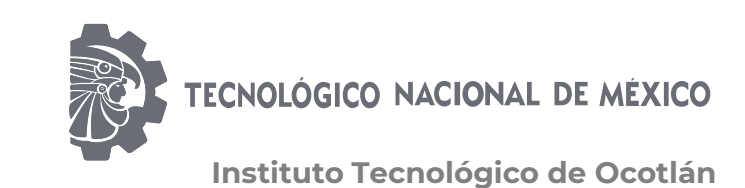

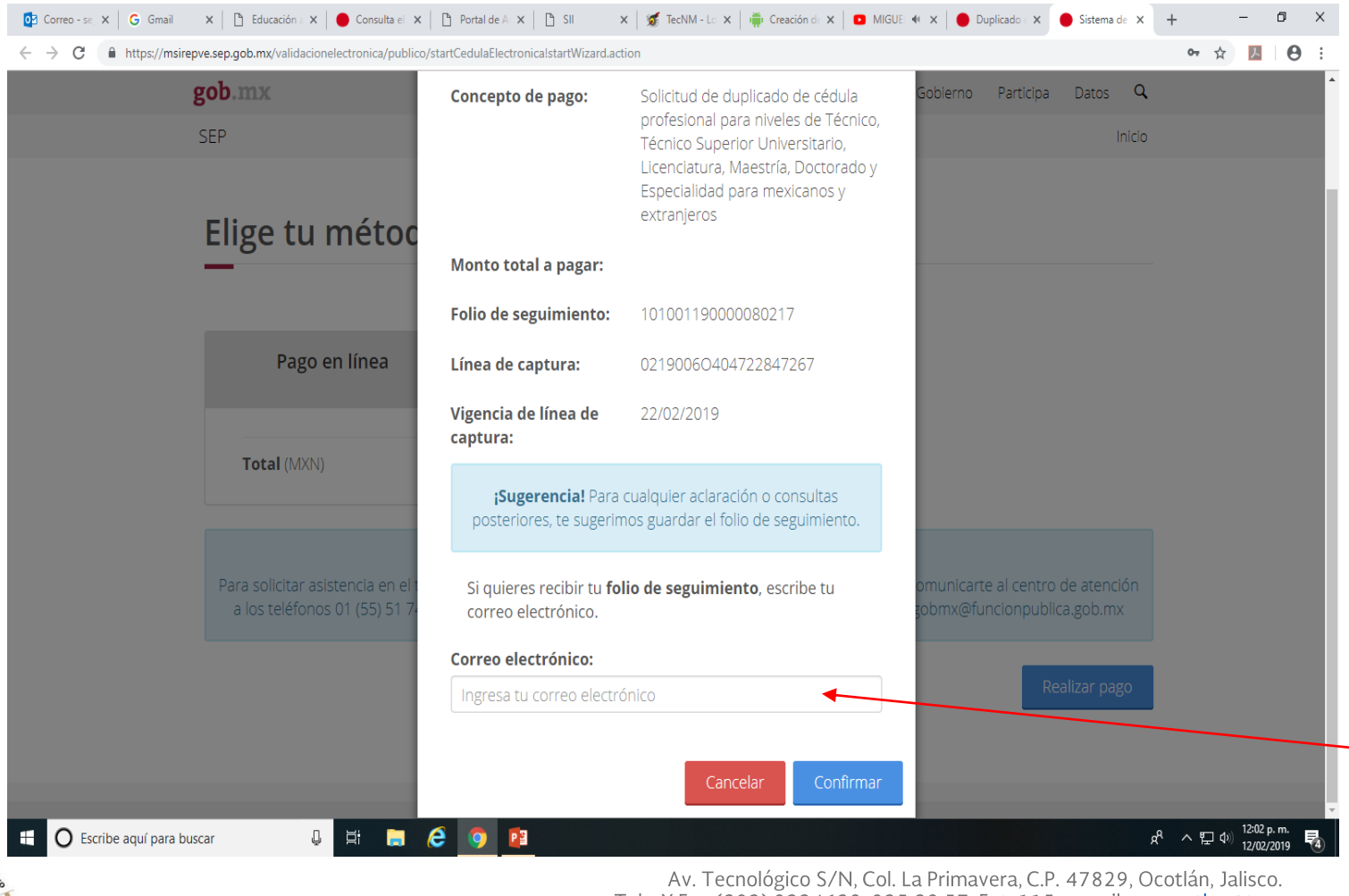

Introduce cuidadosamente tú correo electrónico, a este correo te enviarán tu cédula electrónica… ¡Ojo! si el correo esta mal, … nunca llegará tú cédula y deberás solicitar un duplicado(\$379.00).

### Haz clic en confirmar

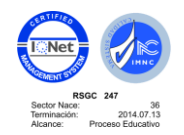

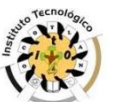

Tels. Y Fax (392) 9224630, 925 30 57, Ext. 115, e-mail: se ocotlan@tecnm.mx, www.itocotlan.edu.mx

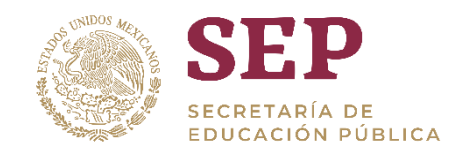

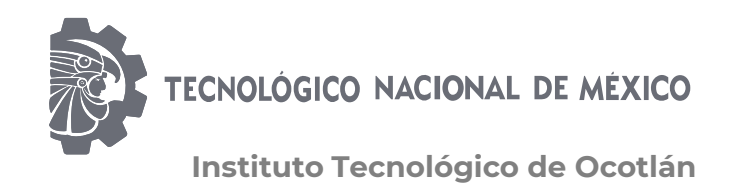

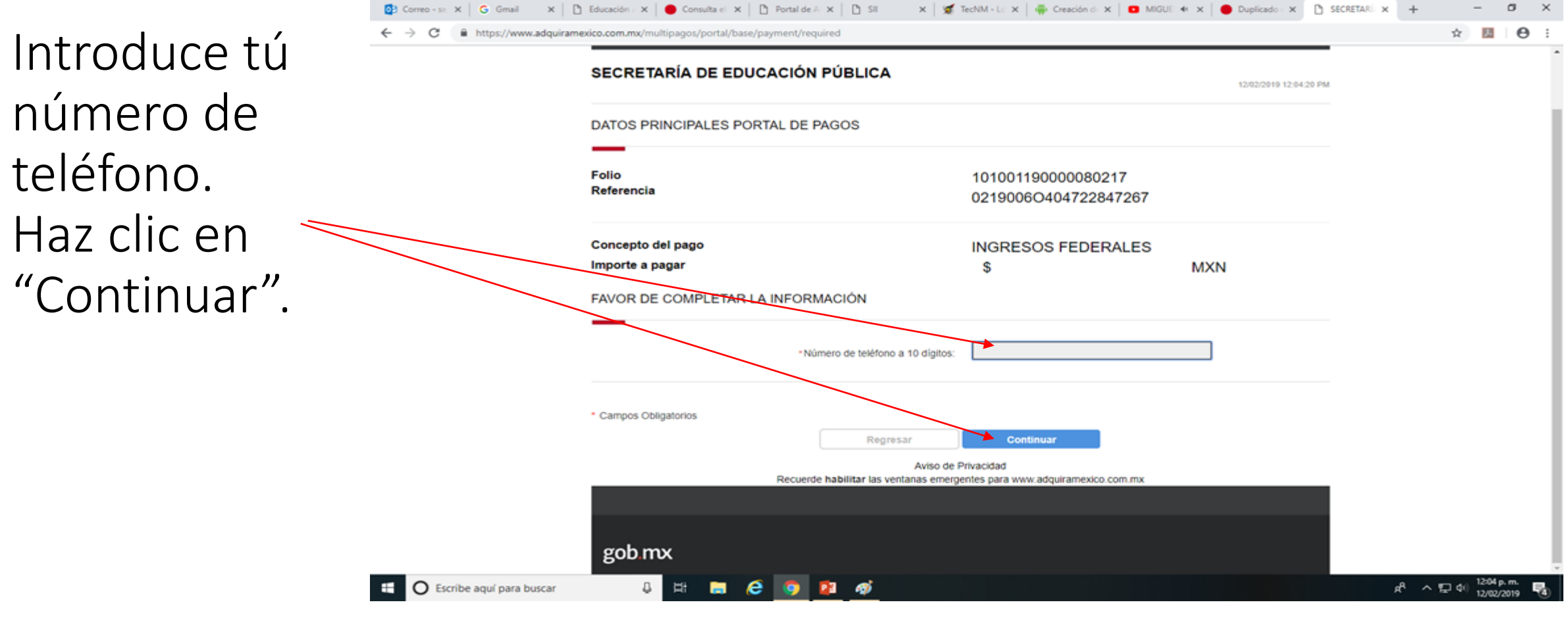

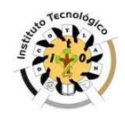

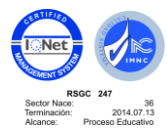

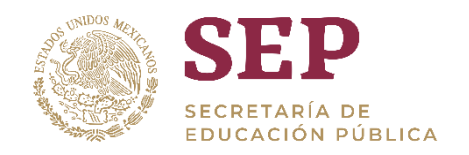

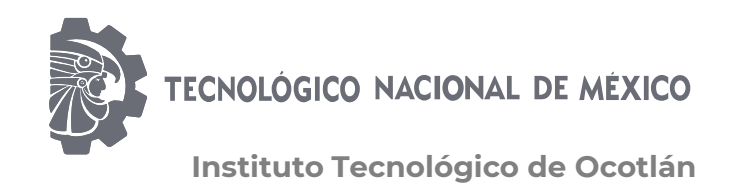

36<br>2014.07.13

#### "2019, Año del Caudillo del Sur, Emiliano Zapata"

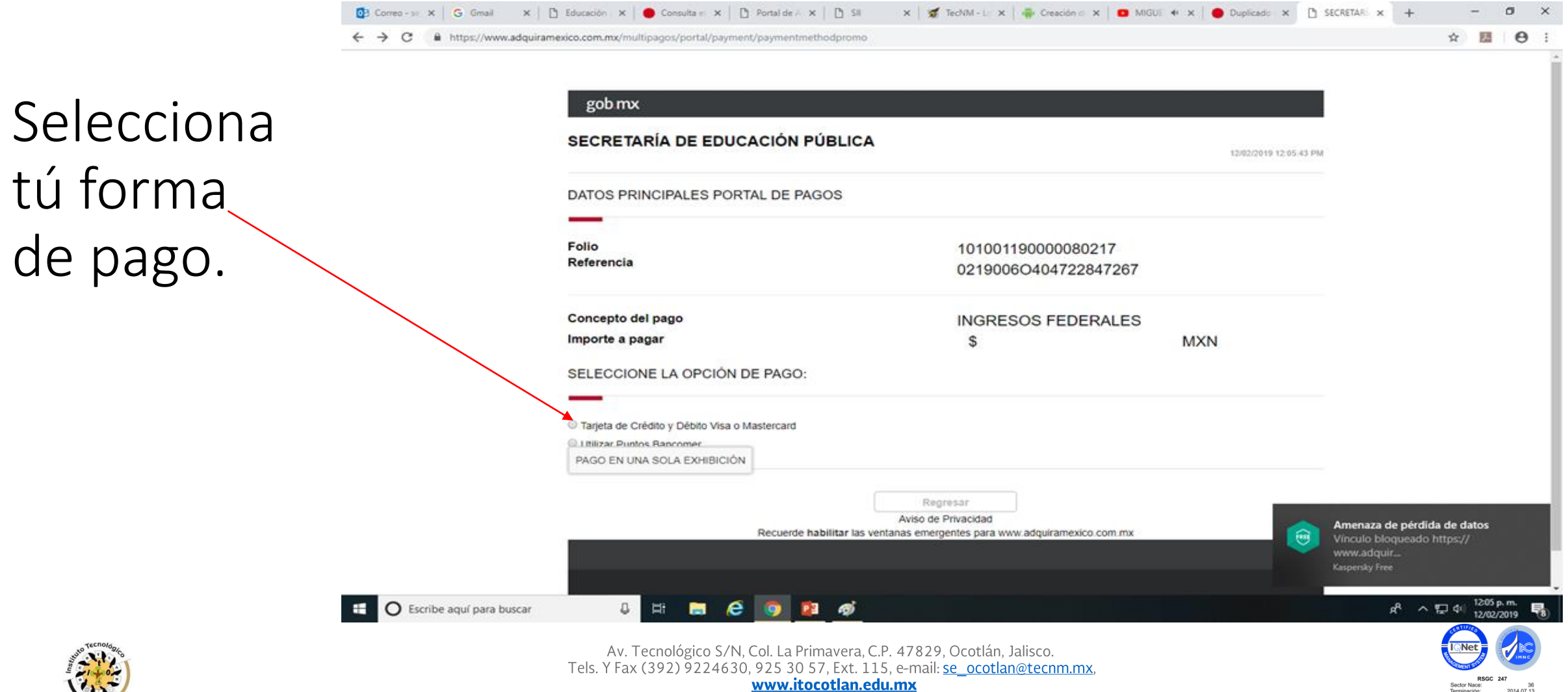

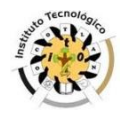

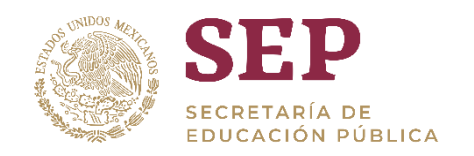

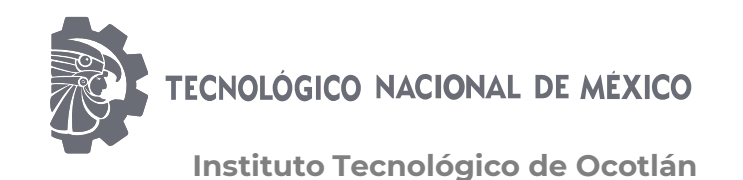

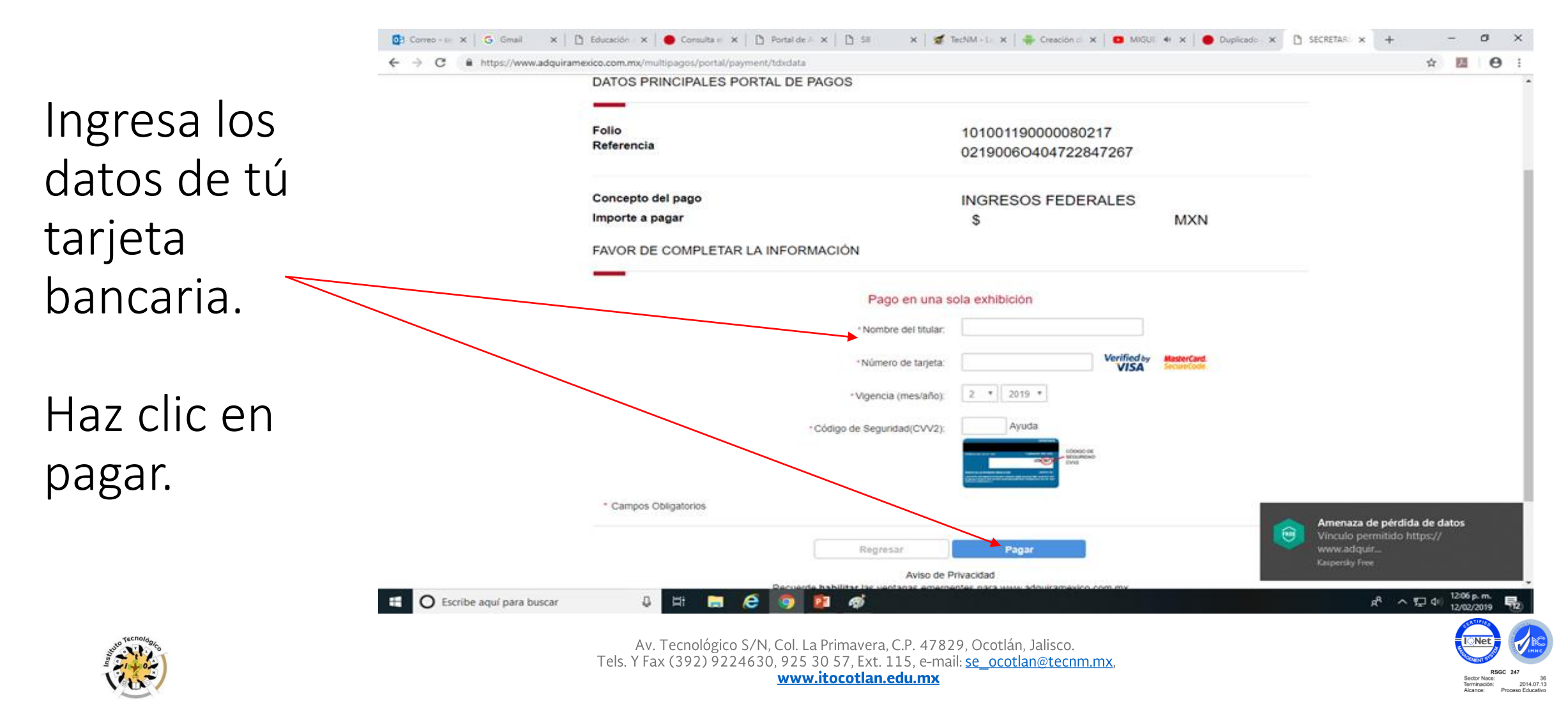

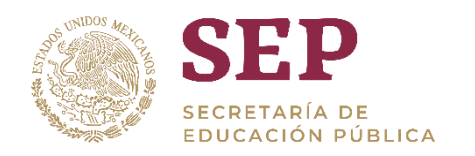

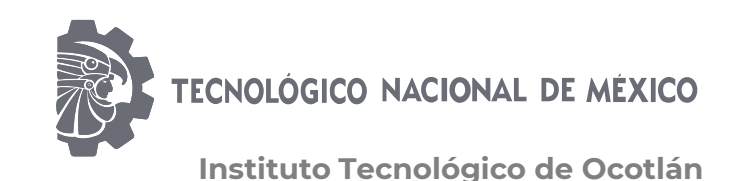

# ¡Felicidades!

En breve obtendrás tú cédula profesional en tú correo o podrás

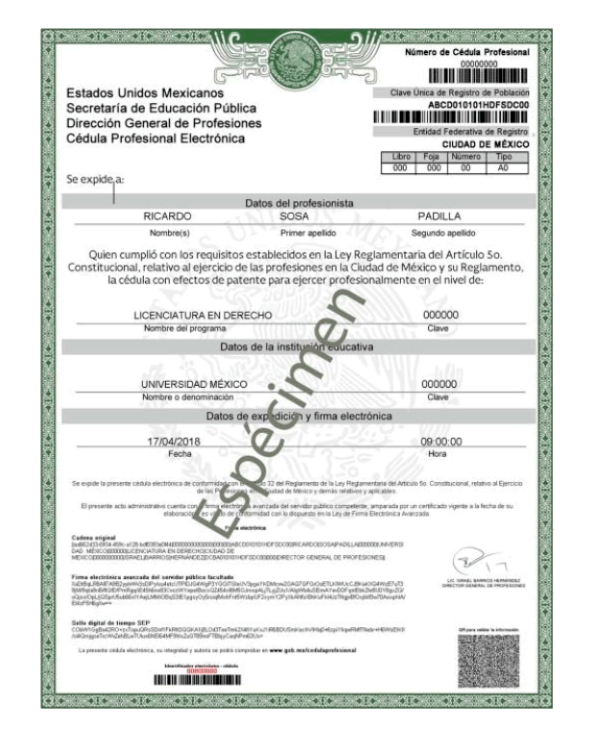

descargarla. Para recibir tú título en el Tecnológico de Ocotlán, es requisito enviar al correo [tec.ocotlan.tramitetitulo@gmail.com](mailto:tec.ocotlan.tramitetitulo@gmail.com), copia de los archivos .pdf y .xml que recibiste de tú cédula profesional.

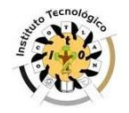

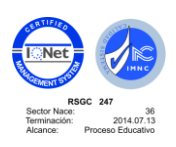